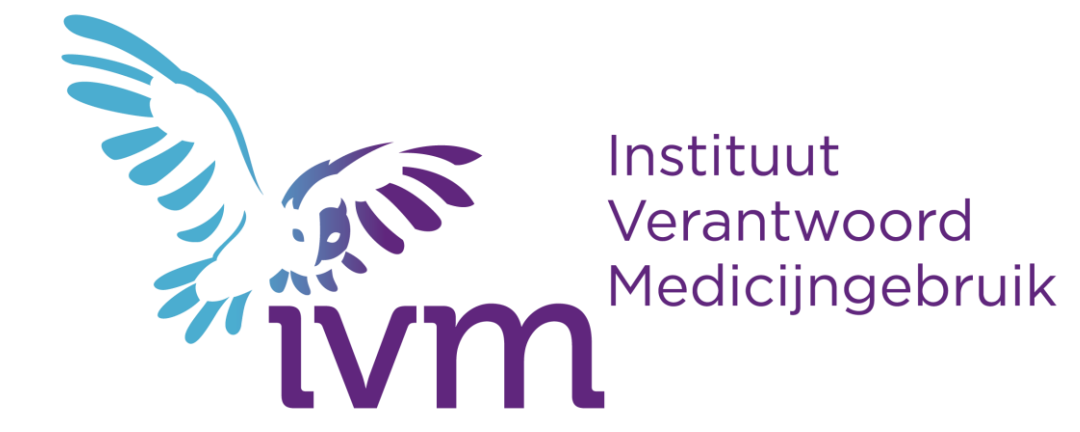

# **Handleiding Teams voor deelnemers**

**START** 

#### **Inloggen**

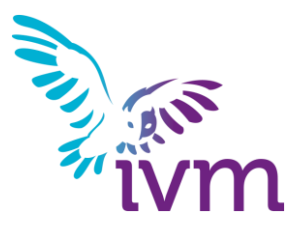

Je krijgt een uitnodigingsmail om deel te nemen aan de online scholing.

Stap 1: klik op de link die je hebt ontvangen in de mail.

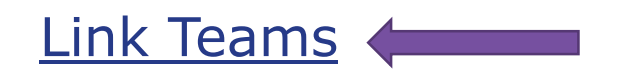

**Let op**: Zorg dat de internetbrowser Google Chrome of Mozilla Firefox is, voor optimale gebruiksvriendelijkheid van Teams.

### **Installeren**

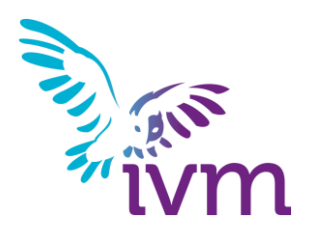

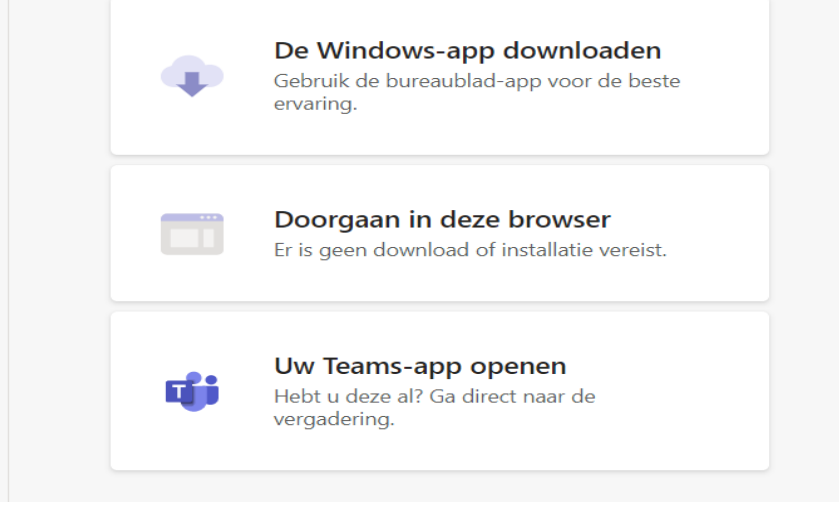

Microsoft Teams openen?

https://teams.microsoft.com wil deze app openen.

Altijd toestaan dat teams.microsoft.com links van dit type opent in de bijbehorende app

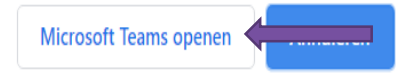

Stap 2: geef aan hoe je Teams wilt openen en klik vervolgens op de button Microsoft Teams openen.

### **Aanmelden**

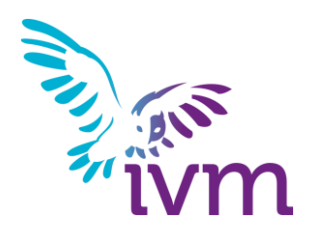

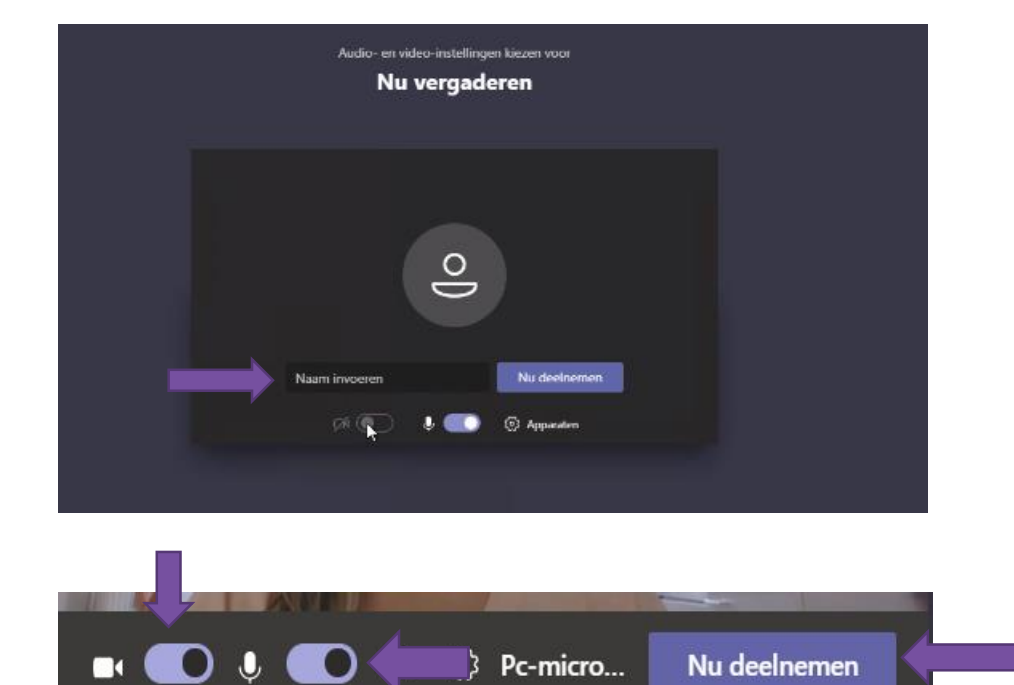

Stap 3: Voer je naam in het invoerveld. Zorg dat de instellingen voor de camera en microfoon goed staan. Als de schuifjes naar rechts staan betekent dit dat ze aan staan. Klik vervolgens op Nu Deelnemen.

# **Belangrijkste functionaliteiten**

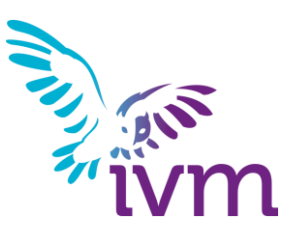

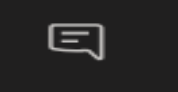

Chat functie. Hierin kan de trainer ook eventuele links naar polls of documenten delen.

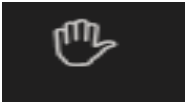

Mogelijkheid om een hand op te steken om bijvoorbeeld de trainer erop te attenderen dat je een vraag hebt.

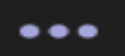

Meer acties. Hier kun je andere functionaliteiten vinden om in te stellen, zoals weergaveopties.

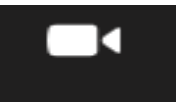

Camera in- of uitschakelen

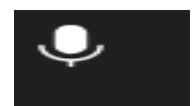

Microfoon in- of uitschakelen

# **Afsluiten**

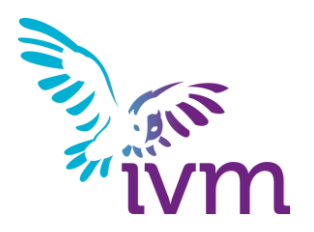

Klik op Verlaten om de sessie af te sluiten.

Zolang de sessie nog actief is kun je deel blijven nemen met de link die je hebt ontvangen.

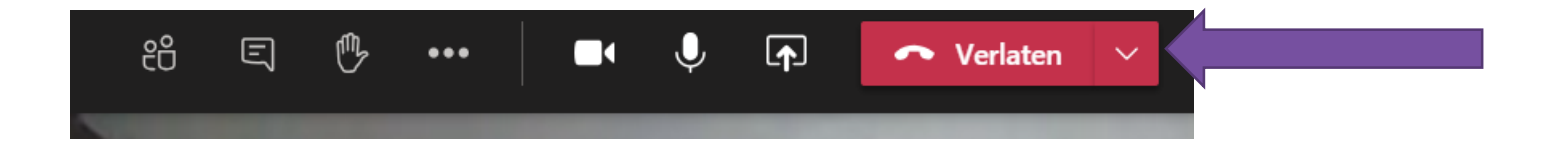